- Under Your Libraries you will find all of the library cards you have added to Libby and you can switch between them. Did you know all Massachusetts residents are eligible for an eCard from Boston Public Library? Visit bpl.org for more information.
- Your active library will have this symbol next to it: with
- Click on Manage Cards to see, rename, or verify your library cards.
- Click on Add Library to add another library card.
- Click on Settings to customize your experience.
- In Settings, click on Manage Notifications to change your notification settings.
- If you need to Verify Your Card, enter your library card number and your PIN.

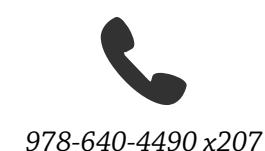

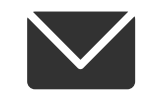

*reference@tewksburypl.org*

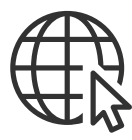

*tewksburypl.org Sign up for our newsletter today*

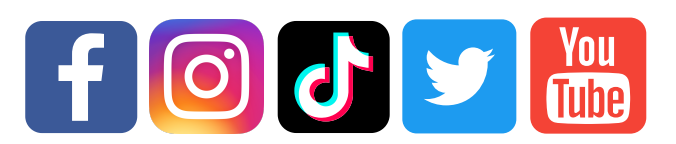

*@TewksburyLib*

*Tewksbury Public Library 300 Chandler Street Tewksbury, MA 01876*

*Updated 9/11/23*

# In the  $\equiv$  menu... **How to use**

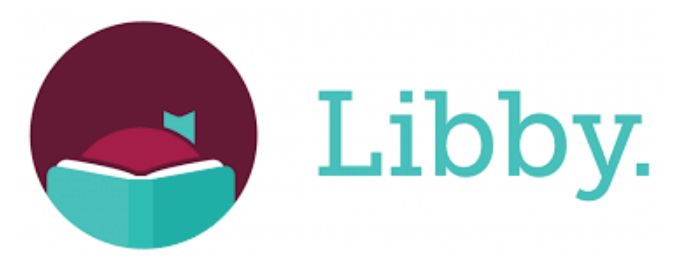

to download e-books, audiobooks, and magazines with your library card!

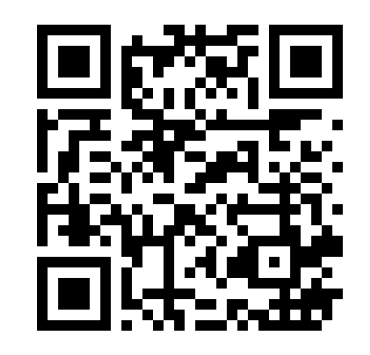

Scan this QR Code to download Libby!

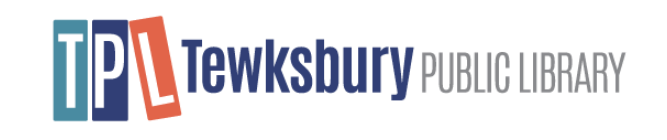

With Libby, you can borrow free eBooks, audiobooks, and magazines from your library. To get started, all you need is a library card.

### Step 1

Download Libby on your device.

- For iOS: Apple App Store
- For Android: Google Play Store
- For Amazon: Amazon Appstore

For Windows/Mac/Chromebooks: There is no download needed. Go to [libbyapp.com.](http://libbyapp.com/)

### Step 2

Follow the prompts to find your library and sign in with a library card number and PIN. If you don't know your PIN, try the last four digits of your phone number or the last four digits of your library card number. Need help? Speak to a TPL staff member to reset your PIN for you.

#### Step 3

Browse your library's catalog in the Libby app  $(\mathfrak{m})$  and borrow a title, or search by clicking on  $\bigcirc$  . Every library's catalog is different, and some titles may be checked out already or have a waitlist.

### Step 4

Borrowed titles appear on your Shelf ( $\approx$ ) and download to the app automatically when you're connected to Wi-Fi, so you can read them when you are offline.

While you are in your Shelf, tap Loans at the top of the screen. From there, you can:

- Tap Read With... to choose where you'd like to read the book (Kindle or Libby).
- If you want to read on your Kindle select Read with Kindle.
- If you want to read in the Libby App select Open in Libby.
- Tap Manage Loan to see options like Renew and Return.

Just like TPL's physical collection, there are no fines on eBooks!

## **Setting Up Libby Reading with Kindle**

In the Libby app:

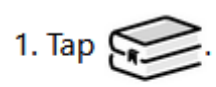

2. Tap loans at the top of the screen.

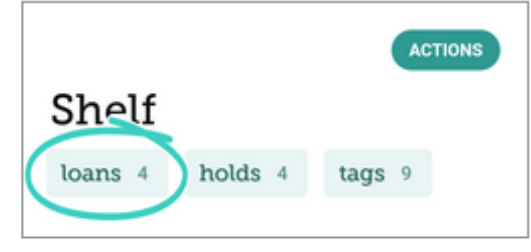

- 3. Tap Read With....
- 4. Tap Kindle.
- 5. You'll be taken to Amazon's website. If prompted, sign into your Amazon account.
- 6. Verify the "Deliver to:" device and tap Get Library Book to finish getting the book.

# **Navigating Libby**

In the footer menu...

- Tap  $\bigcup$  to search for titles
- Tap  $\overline{\mathfrak{u}_1}$  to see the library collection
- Tap  $\Longleftrightarrow$  to see your loans and holds
- Tap  $\bigcap$  to see your reading history